## オンラインセミナー(ミーティング形式)受講の手順

【受講のための環境条件】

・Windows パソコン、Mac、iPad、iPhone、Android スマホ・タブレット

・カメラ、マイク機能が付いた機器

・インターネット環境(Wi-Fi 等推奨、通信費⽤につきましては、参加者様でご負担をお願いいたします)

①セミナーをご覧いただく端末(パソコン、iPhone、スマホなど)に、下記の HP から Zoom をインストールしてください。

- ■Windows パソコン用 https://zoom.us/client/latest/ZoomInstaller.exe
- ■Mac ⽤ https://zoom.us/download
- ■iPhone·iPad 用 https://itunes.apple.com/us/app/id546505307
- Android スマホ・タブレット用

https://play.google.com/store/apps/details?id=us.zoom.videomeetings

※受講用 URL クリックでのインストールも可能です。Zoom のインストールには若干時間がかかりますので、事前に済ませていただ いた方がスムーズにご受講いただけます。 ※ZOOM の会員登録 (サインアップ) を行わなくても、セミナーに参加いただけます。

②受講用 URL は**開催日 3 日前**にメールでご案内いたします。但し火曜日開催セミナーは 4 日前、水曜開催セミナーは 2 日前 のご案内となります。**セミナー開始 15 分前頃**に、当会より、Zoom を使って配信させていただきます。

③受講⽤ URL をクリックすると「**ミーティング登録**」画⾯が⽴ち上がります。

 **お申込み時の参加者⽒名(または法⼈名)・受講⽤ URL を受信したメールアドレス**を記⼊し、先に進んでください。 ※入室出来ない時は、Zoom が最新バージョンに更新されているかご確認ください。

ミーティング登録

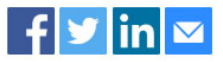

このミーティングの対象者はZoomアカウントを持つユーザーです。Zoomは初めてですか?無料でサインアップできます。

トピック 6月11日 ミーティング テスト用

時刻 2020年6月11日 09:00 AM 大阪、札幌、東京

名\* 姓\* メールアドレス\* メールアドレスを確認\*

\* 必須情報

ミーティング参加が進行中

④ホストからミーティング参加の許可が出たら、「**コンピューターでオーディオで参加**」でご参加いただけます。

※通常は、カメラ・マイクがオフの状態でご入室いただけます。マイク機能のご使用を希望される方のみ、「**コンピューターでオーディ オで参加**」を押してください。※マイク機能のご使⽤を希望されない⽅は「×」でウィンドウを閉じてください。

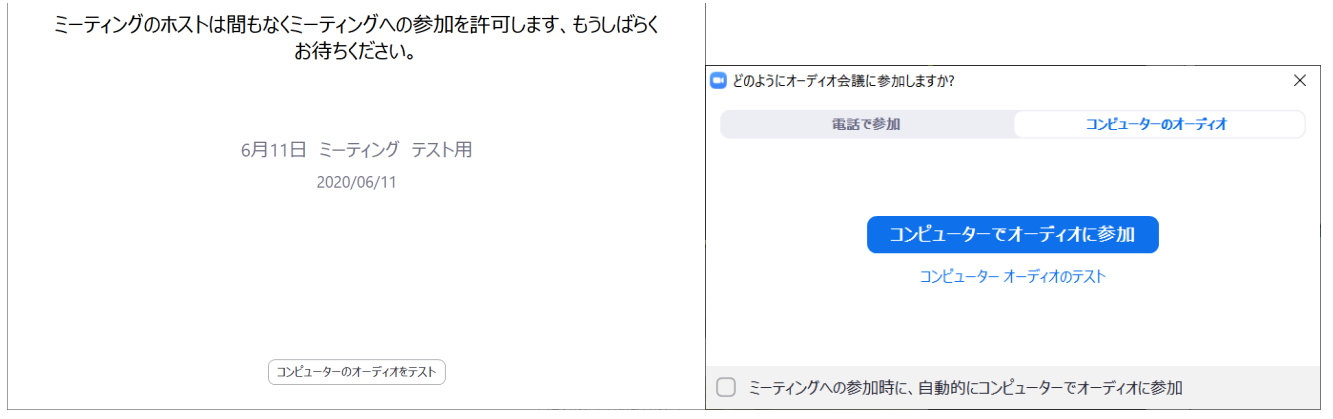

⑤カメラ機能を使⽤される場合は、画⾯左下のビデオアイコンを押してください。マイク機能をオフにする場合は、マイクアイコンを押

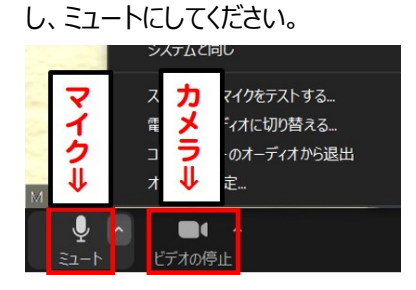

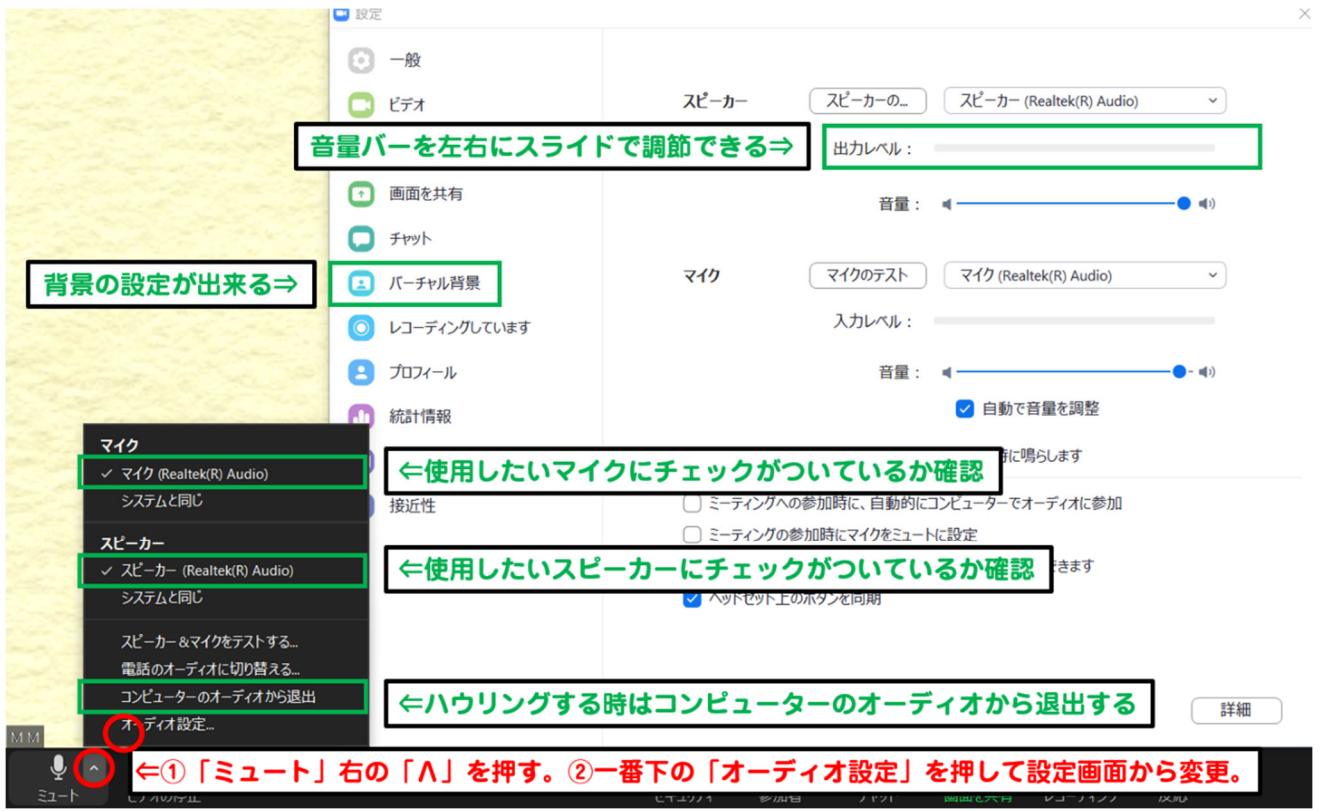

## **<注意点>**

・どうしても不具合が解消できない時は、⼀旦、Zoom から「退出」し、Zoom を再起動または強制終了してください。 再度 URL をクリックして、Zoom アプリを立ち上げセミナーに入り直して下さい。

\* Zoom アプリのアップデートにより使用方法が変わる場合がありますので、あらかじめご了承ください。

\*今回、お申込みいただきました皆様のアカウントは、ミーティング開始時から終了時まで、受講者の入退室含め、当会にて一括 管理させて頂いております。

## **お申込者以外の⽅のアクセスや禁⽌⾏為(権利者に無断で映像を録画・複製・放送・公の上映、インターネット等を通じて 公開される⾏為等)を固く禁じます。**

皆様が最後まで気持ちよく受講できますよう、ご理解とご協⼒をおねがいいたします。

※尚、ご受講者様の機器トラブルに関するご相談につきましては、当日の対応は出来かねる場合がございます。事前の映像と音 声の受信確認をお願いいたします。

⑥資料につきましては、ご⼊⾦頂いた⽅に、ダウンロード URL を**開催⽇3⽇前**にメールでご案内、もしくは製本済み資料を**開催⽇** 2 日前までにお手元にお届けします。ダウンロードか製本済み資料かはセミナーによって違いますので、あらかじめご了承ください。

※製本済み資料の場合、開催日 1 週間前までにご入金が無い場合は、開催日までに届かない場合がございますので、あらかじ めご了承ください。

※資料の無断使用・転載は固くお断りしております。お取扱いにはくれぐれもご注意ください。